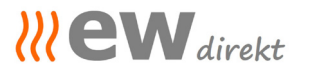

# **WiFi Temperaturregler für Elektro-Fußbodenheizung**

# **BENUTZERHANDBUCH für Fußbodentemperaturregler RT-63**

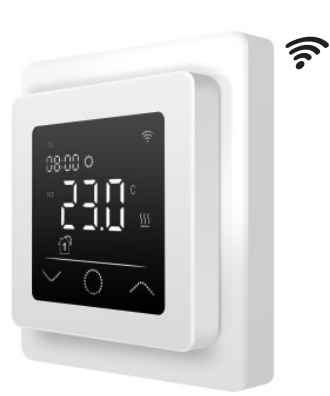

### **Inhalt**

**WeW** direkt

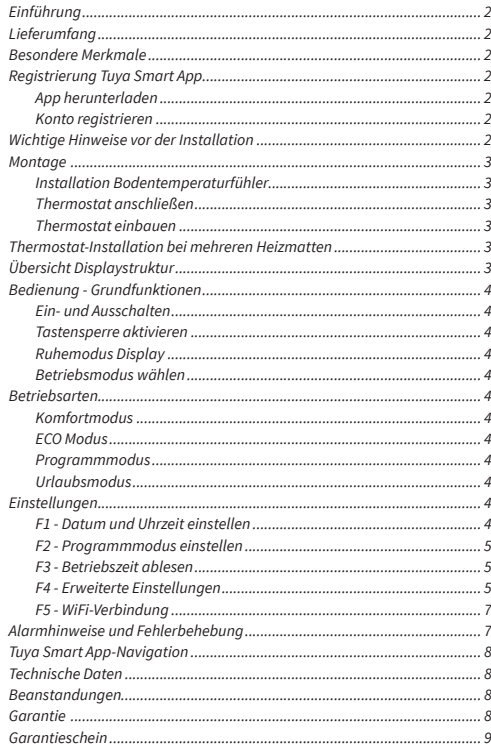

## **Einführung**

Der Thermostat **RT-63** dient zur Regelung von elektrischen Fußbodenheizsystemen in Innenräumen (Heizmatten, Heizfolien oder Heizkabel). Der Thermostat hält die für den Fußboden oder die für den Raum eingestellte Wunschtemperatur aufrecht und trägt zu einem energiesparenden Betrieb Ihrer Fußbodenheizung bei. Der Thermostat bietet die Möglichkeit einer Steuerung des Fußbodenheizsystems über zwei Temperatursensoren: Bodensensor (im Lieferumfang enthalten) und Raumsensor (fest im Gerät verbaut). Für die Heizungssteuerung können entweder beide Temperaturfühler gleichzeitig ausgewählt (aktiviert) werden, oder wahlweise lediglich einer der beiden Sensoren.

Der Thermostat wird in der Wand (Unterputz) an einer geeigneten Stelle nahe der Anschlussleitung der elektrischen Fußbodenheizung montiert.

## **Lieferumfang**

Thermostat - 1 Stück Bodensensor - 1 Stück Benutzerhandbuch - 1 Stück

## **Besondere Merkmale**

Mit dem Thermostat **RT-63** können Sie ihre Fußbodenheizung entweder direkt über das Touch-Display des Gerätes oder über Ihr Smartphone mittels installierter "Tuya Smart" App steuern. Um den Thermostat mit Ihrem Smartphone zu verbinden, verwenden Sie ein WLAN-Netzwerk.

- Die unterstützten WLAN-Netzwerkstandards sind: **IEEE 802.11. b/g/n 2,4 GHz**.
- Die Betriebssystemanforderungen für Smartphones: Android 4.4 oder höher, iOS 10.0 oder höher.

## **Registrierung Tuya Smart App**

#### **App herunterladen**

Scannen Sie den QR-Code mit Ihrem Smartphone oder Tablet oder suchen Sie nach dem Stichwort "Tuya Smart" im App-Store oder im Google Play Store nach der **kostenlosen** App und laden Sie diese herunter.

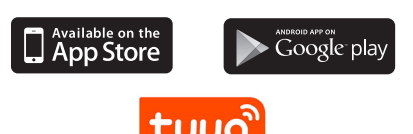

#### **Konto registrieren**

Gehen Sie zur Registrierung eines Benutzerkontos in der "Tuva Smart" **App** wie folgt vor.

- 1. Öffnen Sie die "Tuya Smart" App auf Ihrem Smartphone und tippen Sie auf "Erstellen eines neuen Kontos", wenn Sie noch kein Benutzerkonto besitzen.
- 2. Führen Sie anschließend in der App die erforderlichen Schritte zur Einrichtung des Benutzerkontos durch, indem Sie den Anweisungen auf dem Smartphone folgen. Die wesentlichen Schritte im Folgenden.
- 3. Verwenden Sie das Land oder die Region, die das System automatisch erkennt und anzeigt, oder wählen Sie manuell ein Land oder eine Region aus. *Wichtig: Nach der Registrierung kann das Land oder die Region nicht mehr geändert werden.*
- 4. Geben Sie eine E-Mail-Adresse ein und tippen Sie auf "Verifizierungscode abrufen".
- 5. Geben Sie den Bestätigungscode ein, den Sie per E-Mail erhalten.
- 6. Sie gelangen nun zur Passwortvergabe. Geben Sie ein Kennwort ein, das 6-20 Zeichen lang sein und sowohl Buchstaben als auch Zahlen enthalten muss.
- 7. Nachdem Sie ein Anmeldekennwort zum Schutz Ihres Kontos vergeben haben tippen Sie auf "Fertigstellung".

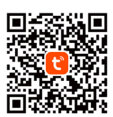

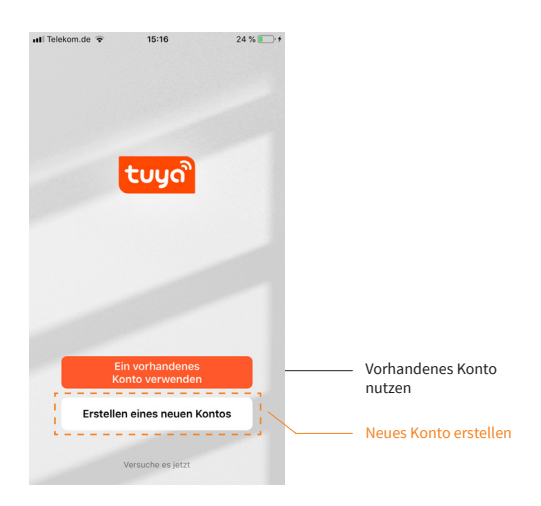

## **Wichtige Hinweise vor der Installation**

Lesen Sie diese Anleitung vor dem Gebrauch sorgfältig durch und bewahren Sie sie auf. Geben Sie die Anleitung gegebenenfalls an einen nachfolgenden Benutzer weiter. Die Installation ist **ausschließlich durch eine Elektrofachkraft** sorgfältig nach den Regeln DIN-VDE und unter Einhaltung der gültigen nationalen Gesetze, Bestimmungen und Vorschriften auszuführen. Andernfalls erlischt die Garantie. **Schalten Sie Ihr lokales Stromnetz spannungsfrei, bevor Sie den Thermostat installieren, überprüfen oder austauschen.** Es dürfen nur **Kunststoffunterputzdosen** für die Installation des Thermostats eingesetzt werden.

## **Montage**

## **Installation Bodentemperaturfühler**

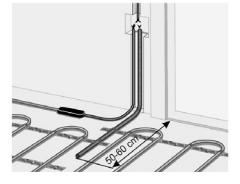

Die Fühlerleitung des Thermostats muss in einem **separaten Leerrohr** nach EN 61386-1 verlegt werden. Der Fühler muss unmittelbar unter der Heizmatte positioniert werden, indem ein Schlitz im Boden aufgestemmt und das Leerrohr darin versenkt wird. Der Fühler sollte mittig zwischen zwei Heizleitern positioniert werden, also in der Mitte einer Heizkabelschlaufe.

Verlegen Sie den Kaltleiter (Netzanschlussleitung) seitlich bis zur Anschlussdose und kreuzen Sie hierbei nicht den Heizleiter. Halten Sie einen Mindestabstand von ca. 2 cm zu dem Heizleiter ein. Für das elektronische Thermostat sollte an der ausgewählten Stelle eine handelsübliche Kunststoff-Unterputzdose mit 230 V AC Netzanschlussleitung aus dem Hausnetz vorhanden sein. Ein Fehlerstromschutzschalter (30 mA) ist vorzusehen. **Stellen Sie während der Installation des Wellrohrs (Ø16mm) und nochmals vor der Verlegung des Estrichs bzw. Bodenbelags sicher, dass der Sensor im Wellrohr verlegt ist und wieder herausgenommen werden kann!**

## **Thermostat anschließen**

#### *Wichtig!*

*Wir empfehlen, bei der Installation des Thermostats und der elektrischen*  Fußbodenheizung die Dienste qualifizierter Fachkräfte in Anspruch zu neh*men. Der elektrische Anschluss und der Anschluss an die Stromversorgung*  dürfen ausschließlich durch eine Elektrofachkraft unter Einhaltung der gültigen nationalen Gesetze, Bestimmungen und Vorschriften durchgeführt *werden. Die Installationsanleitung und das Anschlussdiagramm ersetzen nicht die Fachkenntnisse des Geräteinstallateurs. Schalten Sie Ihr lokales Stromnetz spannungsfrei, bevor Sie den Thermostat installieren oder bevor Sie ihn von der Stromversorgung trennen, um das Gerät zu überprüfen oder um es auszutauschen.*

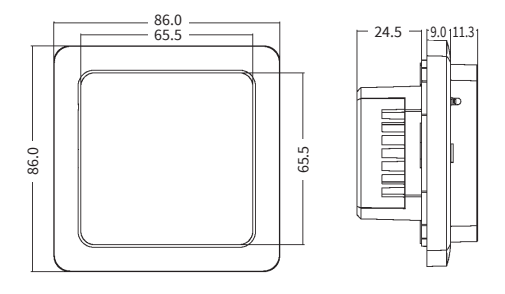

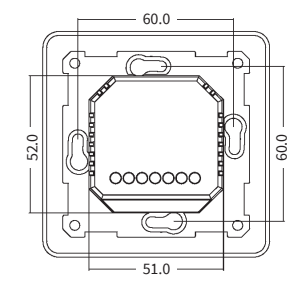

Installieren Sie eine passende Unterputzdose mit **Schraubenabstand von 60 mm** und gegebenenfalls zuvor eine separate Verteiler-Unterputzdose, sollte dies erforderlich sein (z.B. wenn mehrere Heizmatten über ein Thermostat gesteuert werden sollen). Führen Sie das Stromversorgungskabel und die Anschlussleitungen der Fußbodenheizung und des Bodentemperaturfühlers zur Unterputzdose. Legen Sie kurzzeitig Spannung an das Stromversorgungskabel an, um mit Hilfe eines Spannungsprüfers die Phase (L) und den Neutralleiter (N) zu identifizieren; markieren Sie beide entsprechend. **Schalten Sie das Stromversorgungskabel anschließend unbedingt wieder spannungsfrei.** 

Verbinden Sie alle erforderlichen Kabel zum Thermostat und schließen Sie diese vorschriftsmäßig an die entsprechenden Klemmen an.

• Der Bodentemperaturfühler muss an die beiden mit **NTC** markierten Klemmen angeschlossen werden (die Polarität spielt keine Rolle). *Wichtig!*

*Ist die Installationsstrecke kürzer als die Sensor-Anschlussleitung (werksseitig 3m), so ist das Sensorkabel entsprechend zu kürzen.*

- Die Versorgungsspannung (230 V AC) wird an die Klemmen N und L angelegt, wobei die **Phase** an die **Klemme L** und der **Neutralleiter** an die **Klemme N** angeschlossen wird.
- Die Anschlussleitung von Heizkreis oder Heizmatte ist an die **Klemmen N LOAD** und **L LOAD** anzuschließen; der gelb-grün ummantelte Erdungsdraht ist über eine externe Anschlussklemme (nicht im Lieferumfang enthalten) mit der Schutzerdungsleitung (PE) zu verbinden.

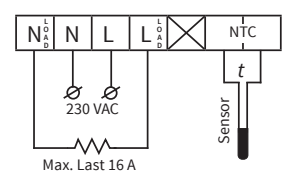

### *Wichtig!*

*Um für den Fall einer unsachgemäßen Nutzung unter Dauerlast die thermische Belastung für die relevanten Gerätekomponenten geringzuhalten und um eine maximale Lebensdauer zu erreichen, wird empfohlen, eine maximale Last von 13 A (2990 W) zu schalten bzw. anzuschließen.*

### **Thermostat einbauen**

- 1. Lösen Sie die vordere Abdeckung (Geräteteil mit Display). Drücken Sie dazu vorsichtig mit einem dünnen Schlitzschraubendreher auf die Schnappverriegelung an der Oberseite des Gehäuses und ziehen Sie die vordere Abdeckung vorsichtig in Ihre Richtung ab.
- 2. Stellen Sie den elektrischen Anschluss her.
- 3. Setzen Sie die hintere Abdeckung des Gerätes in die Unterputzdose ein und befestigen Sie sie mit zwei passenden Schrauben, links und rechts auf gleicher Höhe.
- 4. Setzen Sie das Display in den Rahmen ein und bringen Sie die Kon takte des Steckverbinders auf der Rückseite in übereinstimmende Position mit der Aufnahme auf dem hinteren Geräteteil.
- 5. Drücken Sie die vordere Abdeckung mit dem Rahmen vorsichtig an die hintere Abdeckung (zuvor in die Unterputzdose eingesetzt) an, bis die Verriegelung einrastet. Stellen Sie sicher, dass beide Geräteteile wieder fest miteinander verbunden sind.

#### *Wichtig!*

*Vermeiden Sie im Zuge der Montage Beschädigungen oder ein Verbiegen der Kontakte des Steckeverbinders.*

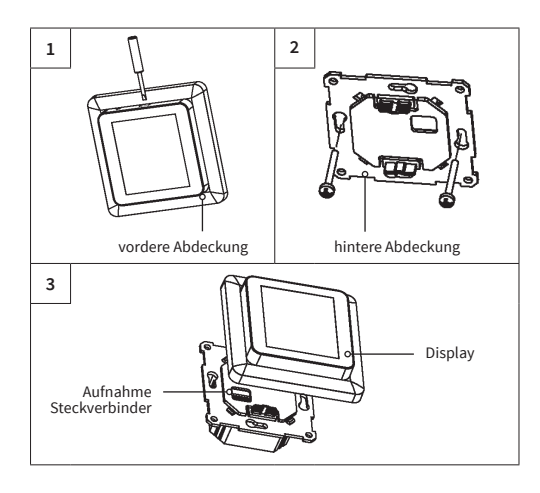

# **Thermostat-Installation bei mehreren Heizmatten**

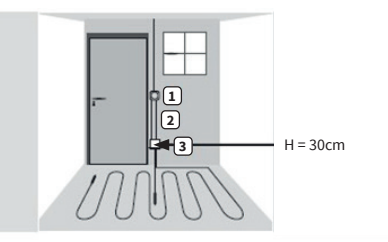

- 1. Elektronisches Thermostat; Zuleitung NYM 3 x 1,5 mm² zur Verteilung.
- 2. Wellrohr für Temperaturfühler (Bodenfühler) oder Kaltleiter **(beide dürfen nicht zusammen in einem Leerohr verlegt werden)**.
- 3. Verteiler-Unterputzdose (bei mehreren Heizmatten, die zu einem Thermostat führen, ist eine separate Verteiler- Unterputzdose erforderlich).

## **Übersicht Displaystruktur**

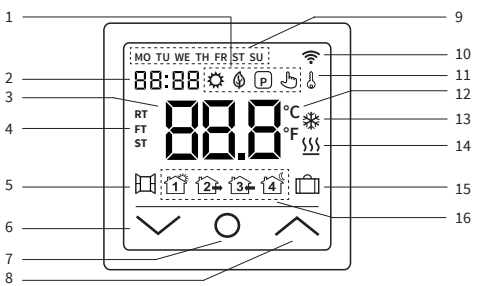

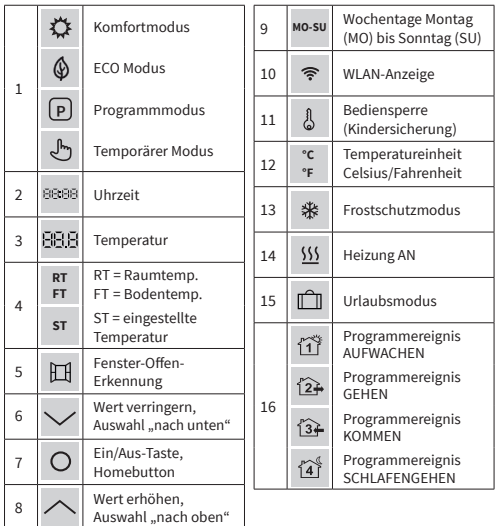

### *Hinweis:*

*Mit dem erstmaligen Einschalten des Gerätes beginnt die WLAN-Anzeige dauernd zu blinken, solange, bis Sie es erfolgreich in ihr lokales WLAN eingebunden haben (vgl. Einstellungen F5 - WiFi-Verbindung). Wenn das Gerät Verbindung zum WLAN hat, wird das Symbol weiter angezeigt, hört aber*  auf zu blinken. Falls kein Zugriff auf das WLAN-Netzwerk besteht (z.B. Emp*fang gestört, schwacher Signalpegel), wird das Symbol nicht angezeigt.*

## **Bedienung - Grundfunktionen**

### **Ein-/Ausschalten**

Tippen Sie auf den Homebutton **o** und halten Sie ihn **für etwa 3 Sekunden** gedrückt, um das Thermostat ein- bzw. auszuschalten. Wenn das Gerät ausgeschaltet (im Stand-by) ist, werden auf dem Display die Informationen entsprechend der getroff enen Auswahl in den erweiterten Einstellungen F4, Code 16 angezeigt. Wird das Display für etwa 30 Sekunden nicht berührt, erlischt die Anzeige (das Display ist schwarz). Durch einfaches Antippen einer der Eingabetasten **vo**  $\land$  wird das Display wieder aktiviert.

#### *Hinweis:*

*Bei jedem Einschalten des Gerätes erscheinen für einen kurzen Moment sämtliche Icons (vgl. Übersicht Displaystruktur) auf dem Display.*

#### **Tastensperre aktivieren**

Gehen Sie zur Displayhauptanzeige und drücken Sie den ∧ Button für **etwa 3 Sekunden**, um die Bediensperre (Kindersicherung) zu aktivieren. Um die Bediensperre zu deaktivieren, drücken Sie den ▲ Button erneut für 3 Sekunden. Das Thermostat lässt sich auch sperren bzw. entsperren, wenn es sich im Stand-by befindet.

#### **Ruhemodus Display**

Wird kein Button gedrückt, wird das Display nach etwa 25 Sekunden in den Ruhemodus versetzt, indem es sich abdunkelt. Durch einfaches Antippen einer der Eingabetasten **˅o ˄**wird der Ruhemodus beendet.

#### *Hinweis:*

*Ist das Thermostat eingeschaltet, wird im Ruhemodus der zuletzt aktive*  Bildschirm angezeigt. Befindet sich das Gerät im Stand-by, werden auf dem Display die Informationen entsprechend der getroffenen Auswahl in den *erweiteren Einstellungen F4, Code 16 angezeigt.*

#### **Betriebsmodus wählen**

Gehen Sie zur Displayhauptanzeige, drücken Sie kurzzeitig den Homebutton **o** und wählen Sie eine der folgenden Betriebsarten aus: Programm - Komfort - Eco - Urlaub.

Durch jeweils kurzzeitiges Drücken des Homebuttons **o** können Sie zwischen den Betriebsarten wechseln.

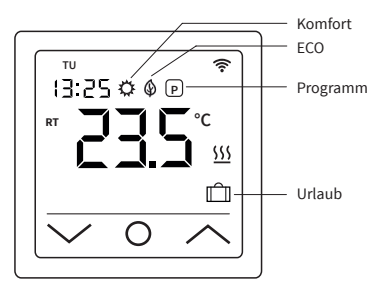

## **Betriebsarten**

### **Komfortmodus**

In dieser Betriebsart hält der Thermostat eine zuvor eingestellte Temperatur dauernd (rund um die Uhr) aufrecht. Die Temperatur kann mit den Tasten **˄**und **˅** gewählt werden. Bestätigen Sie die Auswahl **nicht** mit dem **o** Button, sondern warten Sie einen kurzen Moment, bis die Temperaturanzeige von ST auf RT oder FT wechselt. Die Temperatur ist einstellbar von +5 °C bis +35 °C. Voreingestellt (Werkseinstellung) sind 23 °C.

#### **ECO Modus**

In dieser Betriebsart hält der Thermostat eine zuvor eingestellte Temperatur dauernd (rund um die Uhr) aufrecht. Die Temperatur kann mit den Tasten **˄**und **˅** gewählt werden. Bestätigen Sie die Auswahl **nicht** mit dem **o** Button, sondern warten Sie einen kurzen Moment, bis die Temperaturanzeige von ST auf RT oder FT wechselt. Die Temperatur ist einstellbar von +5 °C bis +35 °C. Voreingestellt (Werkseinstellung) sind 18 °C.

#### **Programmmodus**

Im Programmbetrieb regelt der Thermostat die Heizung in Abhängigkeit von Uhrzeit und Wochentag automatisch auf die eingestellte Temperatur. Der Thermostat arbeitet nach einem 4-Phasen-Zeitplan. Eine Phase ist ein geplanter Zeitraum des Tages. Entsprechend dem ausgewählten Wochenprofil (vgl. erweitere Einstellungen F4, Code 05) können für alle Wochentage bzw. eine Gruppe von Wochentagen vier Zeiträume (Ereignisse) mit Uhrzeit und Temperatur programmiert werden **(vgl. Ein**stellungen F2). Perfekt geeignet, wenn Ihr Tag wie folgt verläuft: Sie stehen morgens auf (Aufstehen), Sie gehen zur Arbeit (Gehen), Sie kommen wieder nach Hause (Kommen) und Sie gehen schlafen (Schlafengehen). Die Temperatur ist einstellbar von +5 °C bis +40 °C.

Mithilfe der Tasten **˄**und **˅** kann die Temperatur aus dem laufenden Betrieb heraus jederzeit manuell angepasst werden. Bestätigen Sie die Auswahl mit dem **o** Button oder warten Sie einen kurzen Moment, bis die Temperaturanzeige von ST auf RT oder FT wechselt. Das Thermostat wechselt infolgedessen in den **Temporären Modus**. Die geänderte Temperatureinstellung wird nur vorübergehend und einmalig für die laufende Heizphase angewendet und wird nicht dauerhaft in die Einstellungen übernommen. Mit Beginn der darauffolgenden Phase (Ereignis) kehrt der Thermostat zum planmäßigen Betrieb zurück.

#### **Urlaubsmodus**

Mit dieser Betriebsart können Sie die Fußbodenheizung bei geplanter Abwesenheit (z.B. Urlaub) auf Sparbetrieb einstellen, um Energie zu sparen. Der Thermostat regelt die Heizung für die Dauer der Abwesenheit auf die eingestellte Spartemperatur und hält diese dauernd (rund um die Uhr) aufrecht. Für die Einstellung der Abwesenheitsdauer (Anzahl Abwesenheitstage) **vgl. Einstellungen F4, Code 11**. Die Temperatur kann mit den Tasten **˄**und **˅** gewählt werden. Bestätigen Sie die Auswahl **nicht** mit dem **o** Button, sondern warten Sie einen kurzen Moment, bis die Temperaturanzeige von ST auf RT oder FT wechselt. Nach Ablauf der Abwesenheitsdauer wechselt der Thermostat automatisch in den Programmmodus, unabhängig davon, welche Betriebsart zuvor eingestellt war. Die Temperatur ist einstellbar von +5 °C bis +20 °C. Voreingestellt (Werkseinstellung) sind 10 °C.

## **Einstellungen**

Tippen Sie auf den Homebutton **o** und halten Sie ihn **für 3 Sekunden** gedrückt, um das Thermostat **auszuschalten**. Tippen Sie danach gleichzeitig auf den **˄**und **˅** Button und **halten Sie beide so lange gedrückt**, bis F1 auf dem Display angezeigt wird. Mit Hilfe der Tasten  $\bigwedge^2$  und  $\bigvee$ können Sie anschließend zwischen **F1, F2, F3, F4, F5** wählen.

#### *Hinweis:*

*Wenn Sie während der folgenden Einstellungen F1 und F2 nach wenigen Sekunden keine Eingabe vorgenommen haben, verlässt der Thermostat automatisch die Einstellungen und kehrt zum Hauptbildschirm zurück. Die bis zu diesem Zeitpunkt vorgenommenen Einstellungen werden gespeichert. Kehren Sie bei Bedarf erneut zu den Einstellungen zurück.*

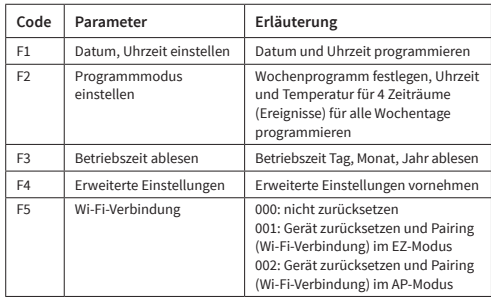

### **F1 - Datum und Uhrzeit einstellen**

Wählen Sie **F1** und tippen Sie auf **o**. Legen Sie mithilfe der Tasten **˄**und **˅**zuerst den Wochentag und dann die Uhrzeit (Stunden, Minuten) fest. Bestätigen Sie die Eingabe jeweils mit **0**. Nachdem Sie die "Minuten" mit **o** bestätigt haben gelangen Sie automatisch zurück zum Hauptbildschirm. Sie können die Einstellungen jederzeit verlassen, indem Sie **o** lange drücken.

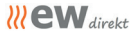

### **F2 - Programmmodus einstellen**

#### *Hinweis:*

Sie können aus zwei verschiedenen Wochenprofilen wählen, *vgl. erweitere Einstellungen F4, Code 05. Entweder 5 - 1 - 1 = Mo. bis Fr. - Sa. - So., oder 7 = wochentagsindividuell, Mo. - Di. - Mi. - Do. - Fr. - Sa. - So.*

Wählen Sie **F2** und tippen Sie auf **o**. Wählen Sie mithilfe der Tasten **˄**und **˅**den Wochentag und den Zeitraum (Ereignis). Tippen Sie auf **o**. Legen Sie nun mithilfe der Tasten **A** und Vzuerst die Uhrzeit fest und bestätigen Sie die Eingabe mit **O**. Legen Sie mithilfe der Tasten **^** und **˅**als nächstes die Temperatur fest und bestätigen Sie die Eingabe mit **o**. Mithilfe der Tasten **˄**und **˅**gelangen Sie zum nächsten Zeitraum bzw. Wochentag. Nehmen die auf diese Weise die Einstellungen für alle anderen Tage bzw. Zeiträume vor. Nachdem Sie alle Wochentage programmiert haben, drücken Sie **lange** auf **o**, um die Einstellungen zu verlassen. Andernfalls wechselt das Thermostat nach 5 Sekunden automatisch zurück zum Hauptbildschirm.

Standard-Einstellungen **(Werkseinstellungen)** im Programmmodus:

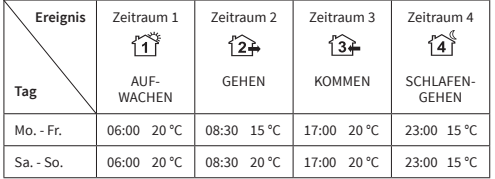

#### **F3 - Betriebszeit ablesen**

Wählen Sie **F3** und tippen Sie auf **O**. Mithilfe der Tasten **^** und **V**können Sie nun die Betriebszeit für Tag, Monat und Jahr ablesen. Um die Einstellungen zu verlassen, drücken Sie auf **o** .

#### **F4 - Erweiterte Einstellungen**

#### *Hinweis:*

Die erweiterten Einstellungen sollten nur von einer qualifizierten Person *angepasst werden.*

Wählen Sie **F4** und tippen Sie auf **o**, um zum ersten Parameter (01 wird auf dem Display angezeigt) zu gelangen. Mithilfe der Tasten **A** und **V** kann nun der entsprechende Wert angepasst werden. Tippen Sie auf **o**, um zum jeweils nächsten Parameter zu gelangen. Um die erweiterten Einstellungen zu verlassen, drücken Sie **lange** auf **o** .

Beispiel:

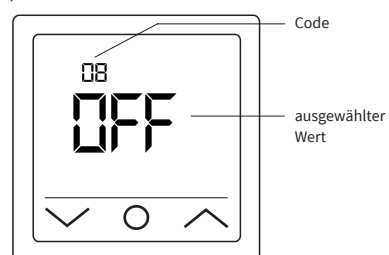

#### *Hinweis:*

*Die verschiedenen Parameter (vgl. Code 01 - 18) der erweiterten Ein stellungen sind in einer festen Reihenfolge angeordnet. Sie können nur zum jeweils nächsten Parameter wechseln, nicht aber zurück zu einem vorhergehenden. Dafür müssen Sie entweder die erweiterten Einstellungen*  verlassen und erneut F4 wählen oder so oft auf **o** *tippen, bis Sie wieder beim entsprechenden Parameter angelangt sind (auf Code 18 folgt wieder*  Code 01 ff.).

#### *Hinweis:*

*Die in nachfolgender Tabelle mit \*) gekennzeichneten Parameter lassen sich nur direkt am Thermostat einstellen und können nicht über die "Tuya Smart" App angepasst werden.*

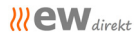

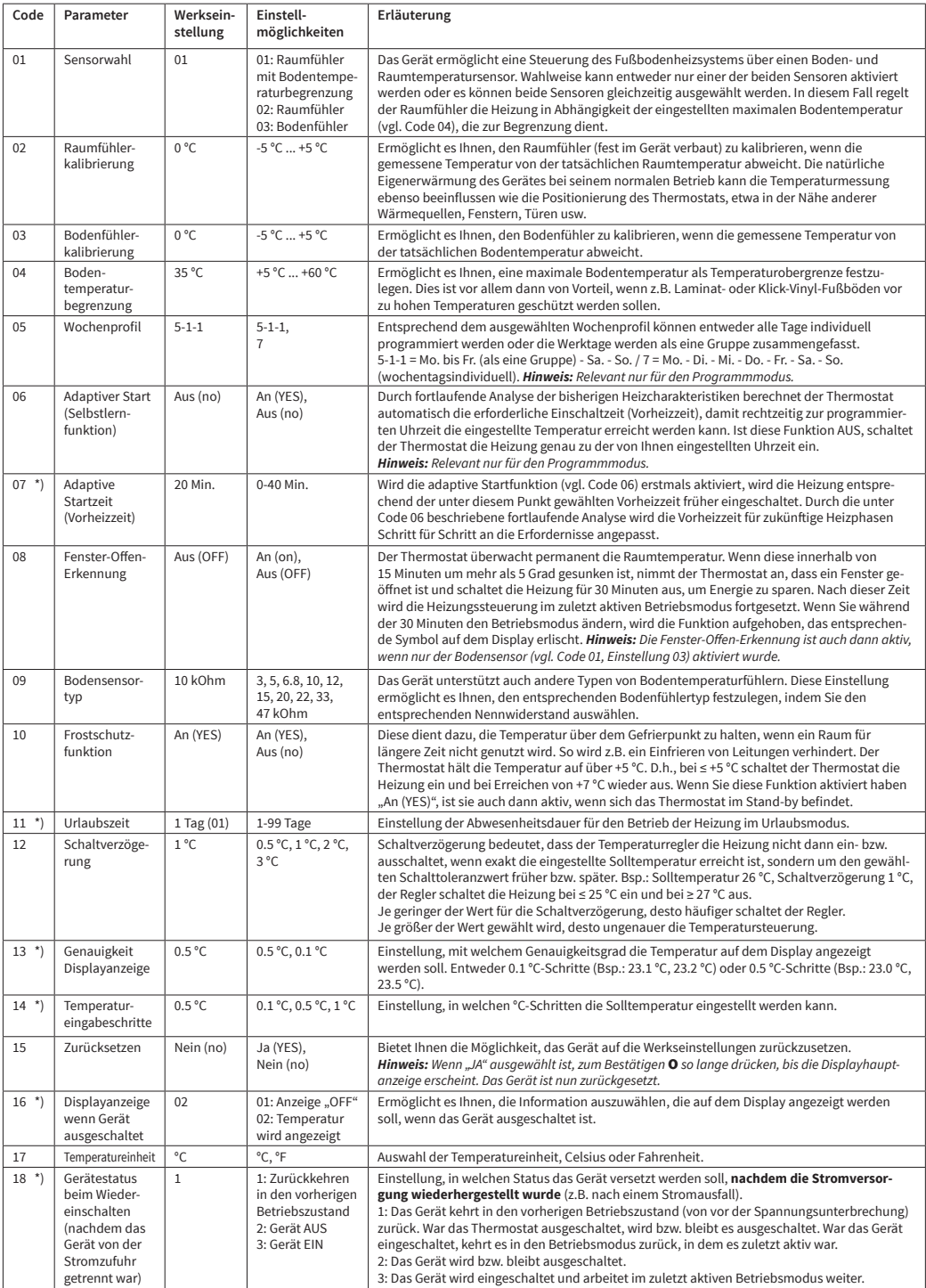

### **F5 - WiFi-Verbindung**

Vorgaben für die WLAN-Verbindung:

- Vom Thermostat unterstützte WLAN-Standards: **IEEE 802.11. b/g/n 2,4 GHz**.
- Positionieren Sie die Antennen des WLAN-Routers gemäß den Empfehlungen des Herstellers, um den maximal möglichen WLAN-Signalpegel an der Stelle zu erreichen, an der der Thermostat installiert ist.
- Die Anzahl der Thermostate, die gleichzeitig an Ihr Heimnetzwerk angeschlossen werden können, hängt vom verwendeten Routertyp ab.
- Wenn der WLAN-Signalpegel Ihres Heimnetzwerks am Einbauort des Thermostats von anderen WLAN-Netzwerken oder Störquellen im 2,4 GHz Bereich gestört wird, empfehlen wir, auf einen weniger ausgelasteten WLAN-Kanal zu wechseln, die Störquelle zu beseitigen, die Position des Routers zu ändern oder Geräte für eine bessere Reichweite des Funksignals zu nutzen (Access Point, Repeater).
- Bei der Installation von Thermostaten in großflächigen Räumen mit komplizierter Geometrie oder bei Problemen mit der Konfiguration der WLAN-Verbindung empfehlen wir, sich an einen Spezialisten für die Konfiguration der WLAN-Geräte zu wenden.

#### *Hinweis:*

*Sie können den WLAN-Signalpegel und die ausgelasteten WLAN-Kanäle z.B. mit einer geeigneten Smartphone App (erhältlich für iOS und Android Geräte) überprüfen, indem Sie Ihr Smartphone am Installationsort des Thermostats platzieren. Auch bieten die meisten Router eine Möglichkeit zur Überprüfung der Signalstärke verbundener WLAN-Geräte. Wenn der Signalpegel geringer als erforderlich ist, ändern Sie die Position des Routers oder verwenden Sie Geräte, um den Abdeckungsbereich des WLAN-Netzwerks zu vergrößern (Access Point, Repeater usw.). Die WLAN-Signalausbreitung wird durch Stahlbetonböden, Metallgegenstände (Schränke, Kästen, Spiegel usw.) sowie durch Funkstörungen (z.B. Mikro*wellengeräte) beeinflusst. Eine Quelle für Funkstörungen können auch *WLAN-Zugangspunkte sein, die in benachbarten Räumen installiert sind. Da der Thermostat bündig in der Wand (Unterputz) montiert ist, kann der vom Gerät empfangene WLAN-Signalpegel niedriger sein als der vom Smartphone angezeigte.*

#### Ein Gerät hinzufügen

Um das Thermostat über die "Tuya Smart" App einstellen und bedienen zu können, müssen Sie es zunächst in der App hinzufügen und mittels WLAN mit ihrem Smartphone oder Tablet verbinden. Dafür stehen zwei Methoden zur Verfügung, ein "Automatisches Verbinden" mittels Bluetooth und ein "Manuelles Verbinden". Das "Automatische Verbinden" **wird empfohlen.** Die manuelle Methode steht Ihnen als Alternative zur Verfügung, sollte das automatische Verbinden nicht erfolgreich sein.

#### **Methode 1: Automatisches Verbinden**

- 1. Stellen Sie sicher, dass Ihr WLAN angeschaltet, funktionsfähig und auf dem **2,4-GHz-Frequenzband** aktiv ist.
- 2. Aktivieren Sie **Bluetooth** auf ihrem Endgerät.
- 3. Melden Sie sich mit Ihren Zugangsdaten in Ihrem "Tuya Smart" Benutzerkonto an.
- 4. Das Thermostat wird automatisch von Ihrem Smartphone erkannt und in der App angezeigt.
- 5. Tippen Sie auf "Hinzufügen".
- 6. Geben Sie den Netzwerknamen und das Kennwort ein oder wählen Sie ein zuvor bereits hinzugefügtes WLAN-Netzwerk aus und tippen
- 7. Das Thermostat wird nun automatisch hinzugefügt.
- 8. Nachdem das Gerät erfolgreich hinzugefügt bzw. verbunden wurde, tippen Sie auf "Fertigstellung".

## *Hinweis:*

#### *Für das "Automatische Verbinden" ist es zunächst nicht erforderlich, die Einstellungen F5 aufzurufen.*

*Gehen Sie wie folgt vor, falls das Gerät nicht automatisch erkannt und in der App angezeigt wird. Tippen Sie auf den Homebutton* **o** *und halten Sie ihn für 3 Sekunden gedrückt, um das Thermostat auszuschalten. Tippen Sie danach gleichzeitig auf den* **˄***und* **˅***Button und halten Sie beide so lange gedrückt, bis F1 auf dem Display angezeigt wird. Wählen Sie F5 mit Hilfe der Tasten* **˄***und* **˅***. Wählen Sie in den folgenden Einstellungen 001 und bestätigen Sie die Auswahl mit* **o***. Warten Sie einen Moment. Die WLAN-Anzeige*  $\hat{\mathcal{F}}$  auf dem Display des Thermostats beginnt schnell zu blinken. Öffnen Sie die "Tuya Smart" App. Tippen Sie im Hauptbildschirm auf die Schaltfläche **in** in der rechten oberen Ecke, anschließend auf *"Gerät hinzufügen*".

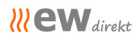

#### **Methode 2: Manuelles Verbinden**

#### *Hinweis:*

*Der Thermostat unterstützt zwei Pairing-Modi, den EZ-Modus und den AP-Modus.*

#### EZ-Modus:

Wählen Sie F5 mit Hilfe der Tasten ▲ und ▼. Wählen Sie in den folgenden Einstellungen **001** und bestätigen Sie die Auswahl mit **o**. Warten Sie einen Moment. Die WLAN-Anzeige  $\geqslant$  auf dem Display des Thermostats beginnt **schnell** zu blinken. Öffnen Sie die "Tuya Smart" App. Tippen Sie **in der App im Hauptbildschirm auf die Schaltfläche**  $\Box$  **in der rechten** oberen Ecke, dann auf "Gerät hinzufügen". Wählen Sie anschließend als Geräteart zuerst "Kleines Haushaltsgerät" (linkes Auswahlmenü), dann<br>"Thermostat (Wi-Fi)" in der Rubrik "HVAC" im rechten Auswahlmenü. Geben Sie den Netzwerknamen und das Kennwort ein oder wählen Sie ein zuvor bereits hinzugefügtes WLAN-Netzwerk aus und tippen Sie auf "Weiter". Tippen Sie auf "Bestätigen Sie, dass die Anzeige schnell blinkt" und in der nachfolgenden Ansicht auf "Blinkt schnell". Der Verbindungsvorgang startet. Nachdem das Gerät erfolgreich hinzugefügt bzw. verbunden wurde, tippen Sie auf "Fertigstellung".

#### AP-Modus:

Wählen Sie F5 mit Hilfe der Tasten ▲ und ▼. Wählen Sie in den folgenden Einstellungen **002** und bestätigen Sie die Auswahl mit **o**. Warten Sie einen Moment. Die WLAN-Anzeige  $\widehat{\mathcal{F}}$  auf dem Display des Thermostats beginnt **langsam** zu blinken. Öffnen Sie die "Tuya Smart" App. Tippen Sie in der App im Hauptbildschirm auf die Schaltfläche **in** in der rechten oberen Ecke, dann auf "Gerät hinzufügen". Wählen Sie anschließend als Geräteart zuerst "Kleines Haushaltsgerät" (linkes Auswahlmenü), dann "Thermostat (Wi-Fi)" in der Rubrik "HVAC" im rechten Auswahlmenü. Geben Sie den Netzwerknamen und das Kennwort ein oder wählen Sie ein zuvor bereits hinzugefügtes WLAN-Netzwerk aus. Tippen Sie auf "Bestätigen Sie, dass die Anzeige schnell blinkt" und in der nachfolgenden Ansicht auf "Blinkt **langsam**". Tippen Sie auf "Jetzt verbinden". Die WLAN-Einstellungen Ihres Smartphones werden nun automatisch geöffnet. Wählen Sie darin das WLAN-Netzwerk (Hotspot) "Smartlife-\*\*\*\*". Der Verbindungsvorgang startet. Nachdem das Gerät erfolgreich hinzugefügt bzw. verbunden wurde, tippen Sie auf "Fertigstellung".

## **Alarmhinweise und Fehlerbehebung**

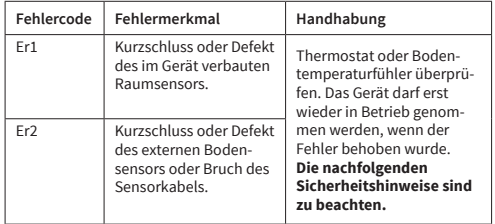

#### *Wichtig!*

*Arbeiten am Thermostat, den externen Bodentemperaturfühler einge*schlossen, dürfen ausschließlich von einer qualifizierten Fachkraft *durchgeführt werden. Der elektrische Anschluss und der Anschluss an die*  Stromversorgung dürfen ausschließlich von einer Elektrofachkraft durchge*führt werden, ebenso wie das Trennen des Gerätes von der Stromversorgung. Schalten Sie Ihr lokales Stromnetz spannungsfrei, bevor Sie den Thermostat installieren oder bevor Sie ihn von der Stromversorgung trennen, um das Gerät bzw. den externen Bodentemperaturfühler zu überprüfen oder um es bzw. ihn auszutauschen.*

#### *Hinweis:*

*Nach einer Unterbrechung der Spannungszufuhr (z.B. bei Stromausfall oder wenn das Thermostat von der Stromversorgung getrennt wurde, um es zu überprüfen) bleiben die folgenden Einstellungen für 30 Tage erhalten:* 

- *• F1 Datum und Uhrzeit*
- *• F2 Einstellungen Programmmodus*
- *• F4 Erweiterte Einstellungen*
- *• zuletzt aktiver Betriebsmodus*
- *• eingestellte Temperatur*

*Alle übrigen Einstellungen gehen verloren und müssen neu vorgenommen werden.*

## **Tuya Smart APP-Navigation**

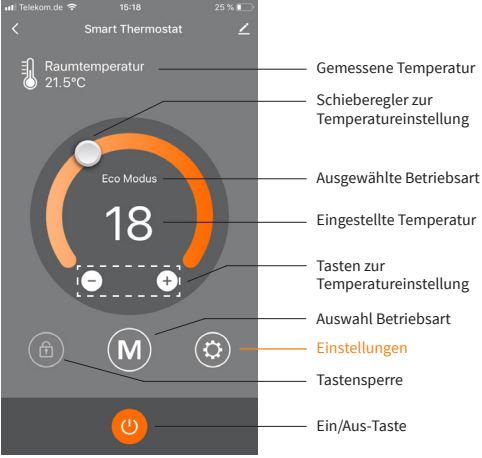

*Hauptbildschirm*

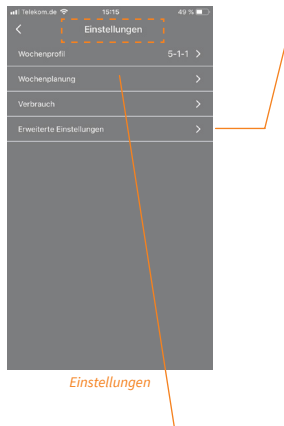

### Auswahlmenü **"Erweiterte Einstellungen"**.

Für die Erläuterung der einzelnen Parameter und die entsprechenden Einstellmöglichkeiten vgl. Tabelle unter "F4 - Erweiterte Einstellungen" in diesem Handbuch.

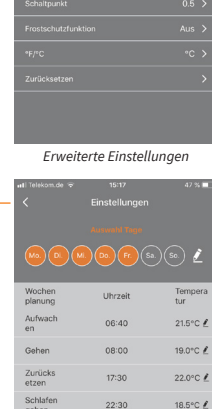

*Einstellung Programmmodus*

# **Technische Daten**

## **Thermostat RT-63**

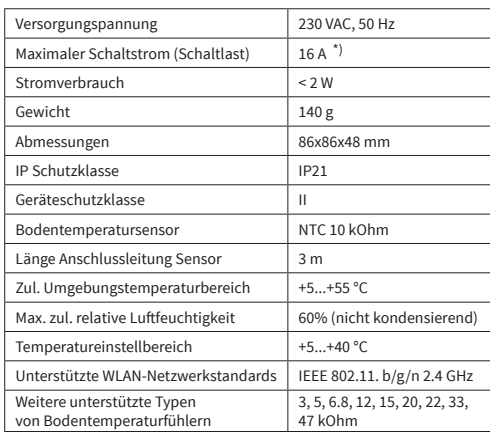

\*) Um für den Fall einer unsachgemäßen Nutzung unter Dauerlast die thermische Belastung für die relevanten Gerätekomponenten gering zu halten und um eine maximale Lebensdauer zu erreichen, **wird empfohlen, eine maximale Last von 13 A (2990 W) zu schalten bzw. anzuschließen.**

## **Bodentemperatursensor NTC 10 kOhm**

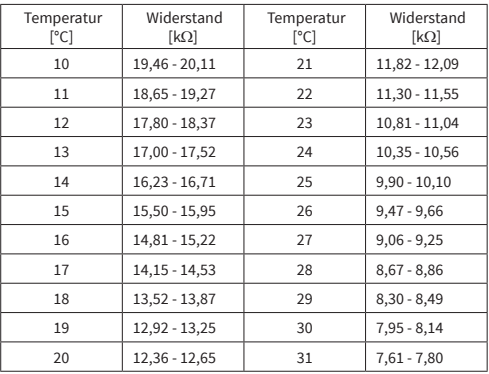

## **Beanstandungen**

Im Reklamationsfall während der Garantiezeit wenden Sie sich bitte an den Verkäufer.

Um eine erfolgreiche Reklamationsbearbeitung zu gewährleisten ist es notwendig, den Sensor zusammen mit dem Thermostat zurückzusenden.

## **Garantie**

Der Hersteller garantiert die Übereinstimmung des Thermostats mit der Konstruktionsbeschreibung unter der Annahme der Beachtung der Montage- und Betriebsanleitung.

## **Garantiezeitraum – 2 Jahre ab Kaufdatum.**

Tritt innerhalb des Garantiezeitraums ein Mangel auf, der auf eine fehlerhafte Herstellung zurückzuführen ist, so hat der Kunde das Recht auf Nacherfüllung. Schäden aufgrund unsachgemäßer Handhabung, Beschädigung durch Fremdverschulden, falscher Installation (nicht der Anleitung folgend) oder deren Folgeschäden, sind von der Garantie ausgenommen. Bitte bewahren Sie Ihren Kaufbeleg auf. Garantieleistungen werden nur gegen Vorlage des Kaufbelegs sowie des ausgefüllten Garantiescheins/Prüfprotokolls erbracht.

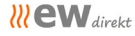

### **Vorbehalt**

Alle Angaben entsprechen dem aktuellen Stand unserer Kenntnisse und sind nach bestem Wissen richtig und zuverlässig. Änderungen, Irrtümer und Druckfehler begründen keinen Anspruch auf Schadensersatz. Für die Haftung gelten ausschließlich die allgemeinen Geschäftsbedingungen. Technische Änderungen behalten wir uns ohne entsprechende Vorankündigung vor.

# **Garantieschein**

Ausgefüllter Garantieschein/Prüfprotokoll ist Grundlage für Garantieanspruch.

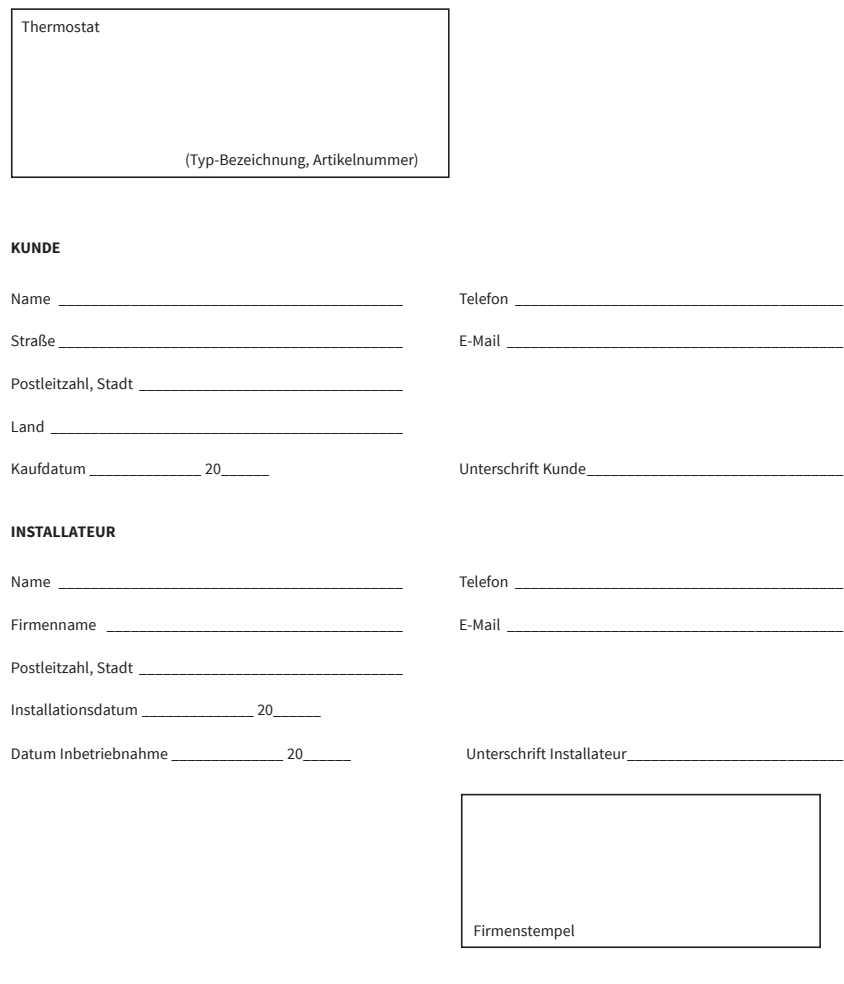

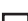

Der Thermostat **RT-63** hat alle Tests erfolgreich bestanden.

## **BODENTEMPERATURSENSOR**

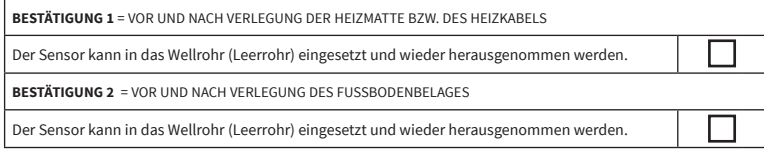

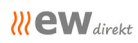

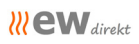

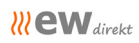

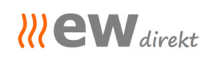

**ewdirekt GmbH Aschhausenstraße 54 97922 Lauda-Königshofen** **Tel.: +49 9343 6099960 kontakt@ewdirekt.de www.ewdirekt.de**